# **Текстовая инструкция по апробации работы в Библиотеке «ЭПОС»**

- **1. Тема:** «Настройка учетной записи Учителя».
- **2. Цель:** знакомство с интерфейсом личного кабинета Учителя.

**3. Целевая аудитория** – педагоги общеобразовательных организаций Пермского края.

### **4. Содержание:**

1) вход в настройки;

2) заполнение личной информации.

#### *4.1. Вход в настройки.*

Для просмотра и настройки учётной записи необходимо выполнить следующие действия:

В правом верхнем углу экрана нажать ФИО и в выпадающем меню (рис. 1) выбрать пункт «Настройки».

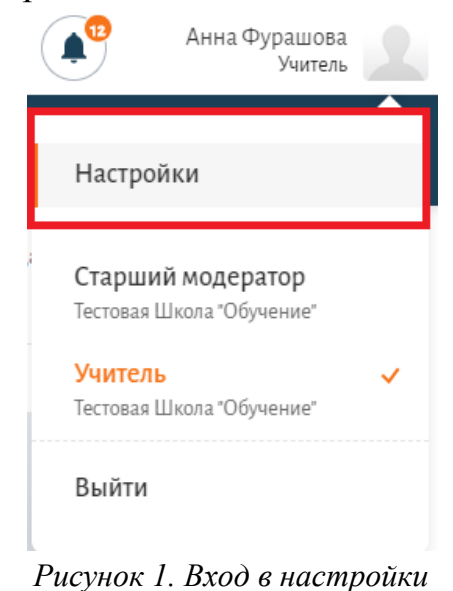

## *4.2. Заполнение личной информации.*

Откроется страница настроек учетной записи (рис. 2).

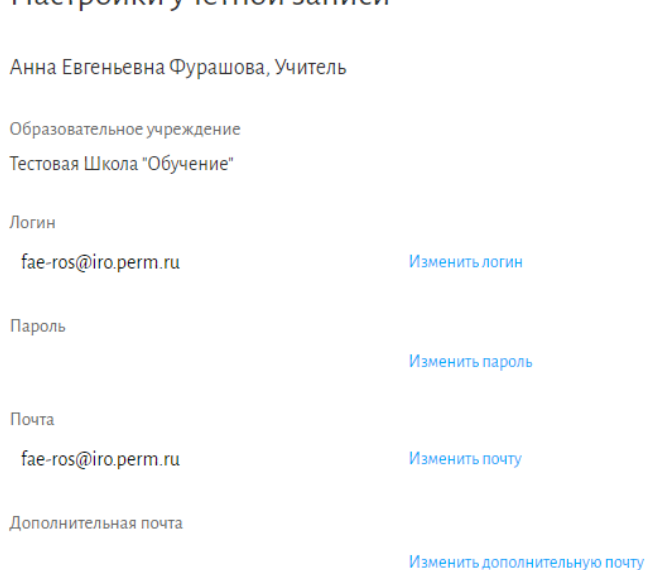

Настройки учетной записи

*Рисунок 2. Окно настройки учетной записи*

На открывшейся странице отображается личная информация педагога. На данной странице можно:

 задать или изменить логин для авторизации в Библиотеке «ЭПОС» по прямой ссылке https://uchebnik.permkrai.ru, нажав на **«Изменить логин»**, после чего ввести логин в соответствующем поле, нажать на **«Сохранить»** (рис. 3.1);

 изменить пароль от Библиотеки ЭПОС, нажав на кнопку **«Изменить пароль»**, после чего ввести необходимую комбинацию из символов в поля: **«Введите пароль»** и **«Введите пароль подтверждение**» (рис. 3.2);

 указать или изменить адреса основной и дополнительной электронной почты (рис. 3.3.);

#### Настройки учетной записи

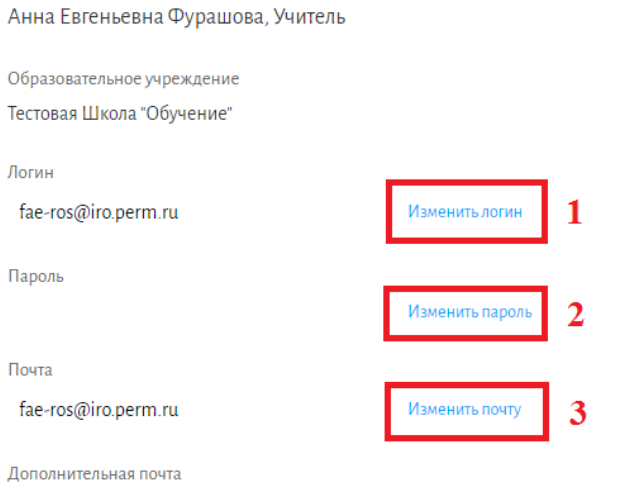

Изменить дополнительную почту

XXXXXXXXXXX

*Рисунок 3. Настройка учетной записи*

 выбрать предметы (рис. 4), по которым вы сможете добавлять материалы в библиотеку, а также запускать сценарии уроков;

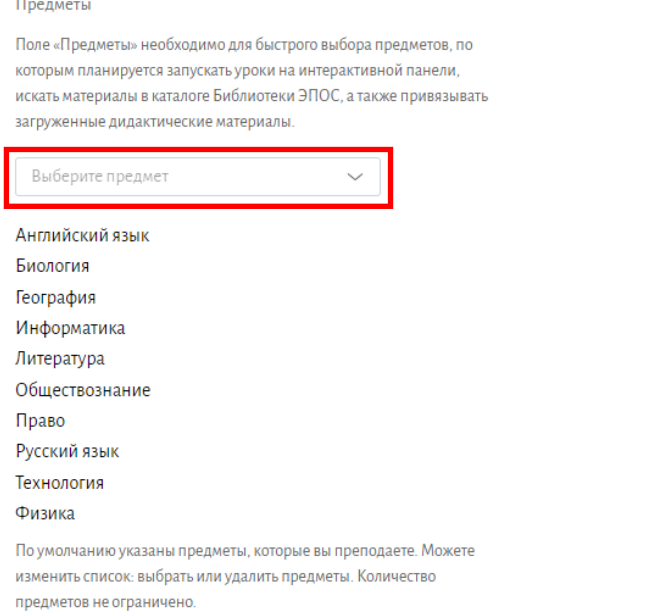

*Рисунок 4. Выбор предметов*

 посмотреть количество предоставленного места для хранения материалов и запросить дополнительного пространства для хранения материалов (рис. 5);

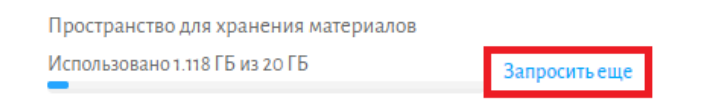

*Рисунок 5. Просмотьр и запрос дополнительного пространства для хранения материала*

 изменить изображение профиля, нажав на кнопку **«Загрузить аватар»** (рис. 6), после чего выбрать изображение на вашем персональном компьютере.

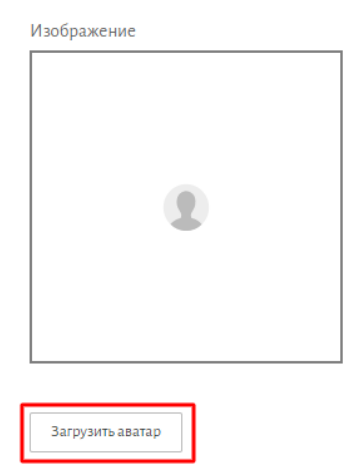

*Рисунок 6. Загрузка изображения профиля*